## **Resetting Multi‐factor Authentication FTA Client Portal**

In order to reset your Multi‐Factor Authentication, you will need to first access a temporary code. If you do not have these codes from when you originally set up your system, please reach out to Kim Ferraro (kim@ferrarotax.com) and she can provide you with a code that will last for 24 hours.

One you have the code, please log into your portal from our website, https://ferrarotax.com/client‐ portal. When it comes time to use the Multi-factor Authentication, you will see the below screen. Please select "enter a code" circled in red.

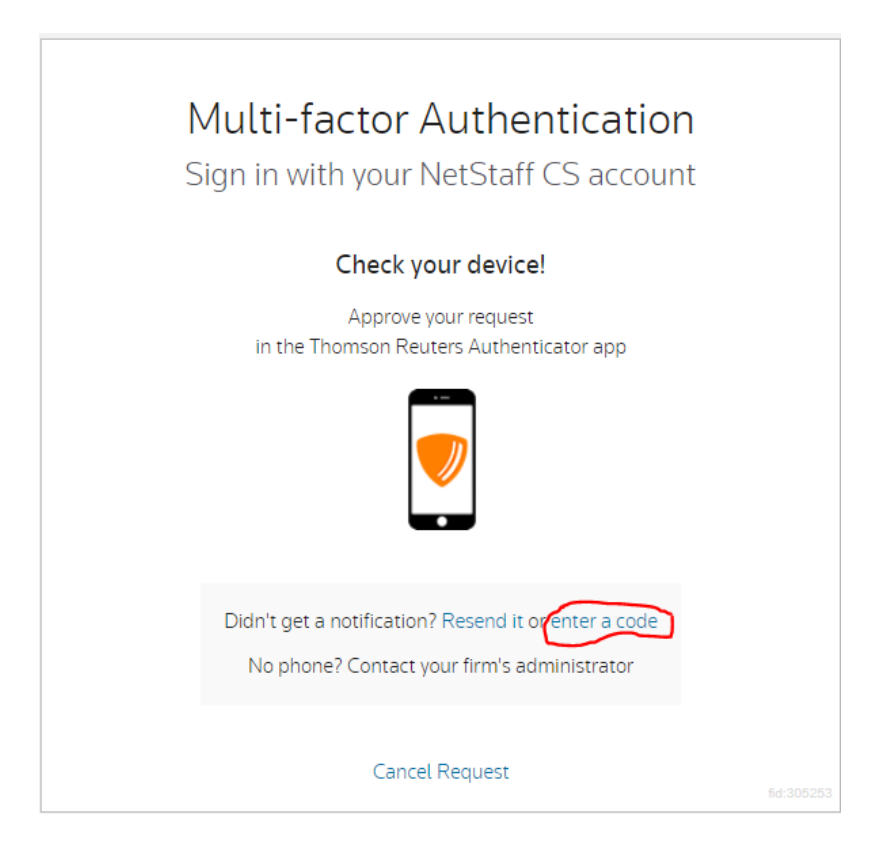

That will allow you enter the temporary code and log into your account.

Once Logged in, in the upper right hand corner, click on your name and then the "Manage Multi‐factor Authentication" from the drop down:

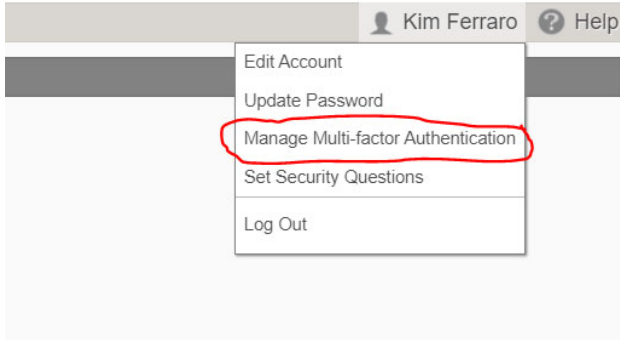

This will bring up the following screen, from which you will want to click the "Add Option" button. You may also use this screen and the "Generate New Codes" to download a list of emergency codes you can use in case you need them in the future.

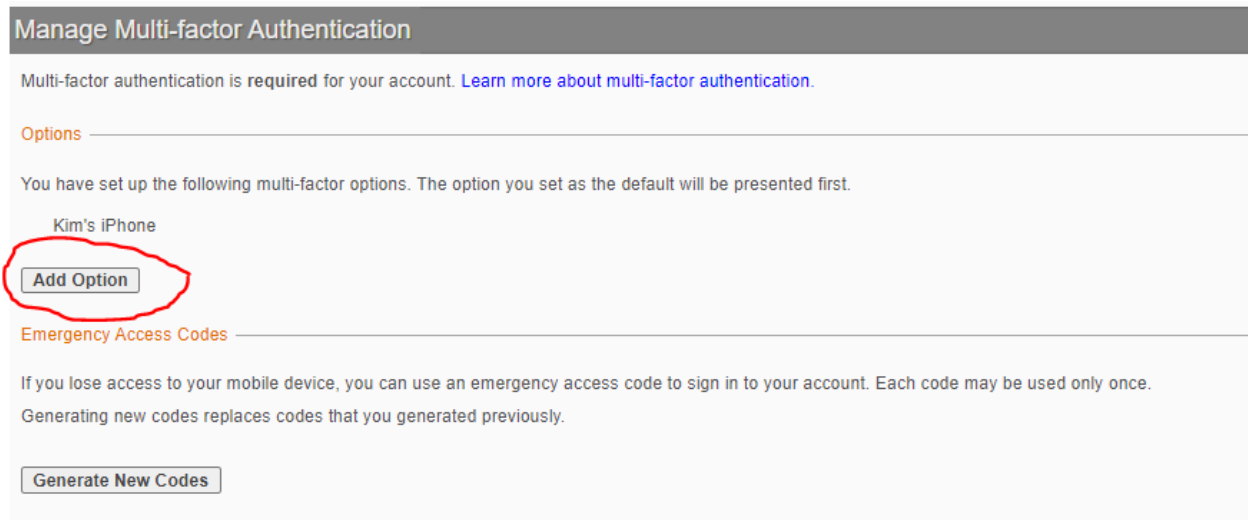

Once you have selected "Add Option" the system will walk you thru setting up a new phone:

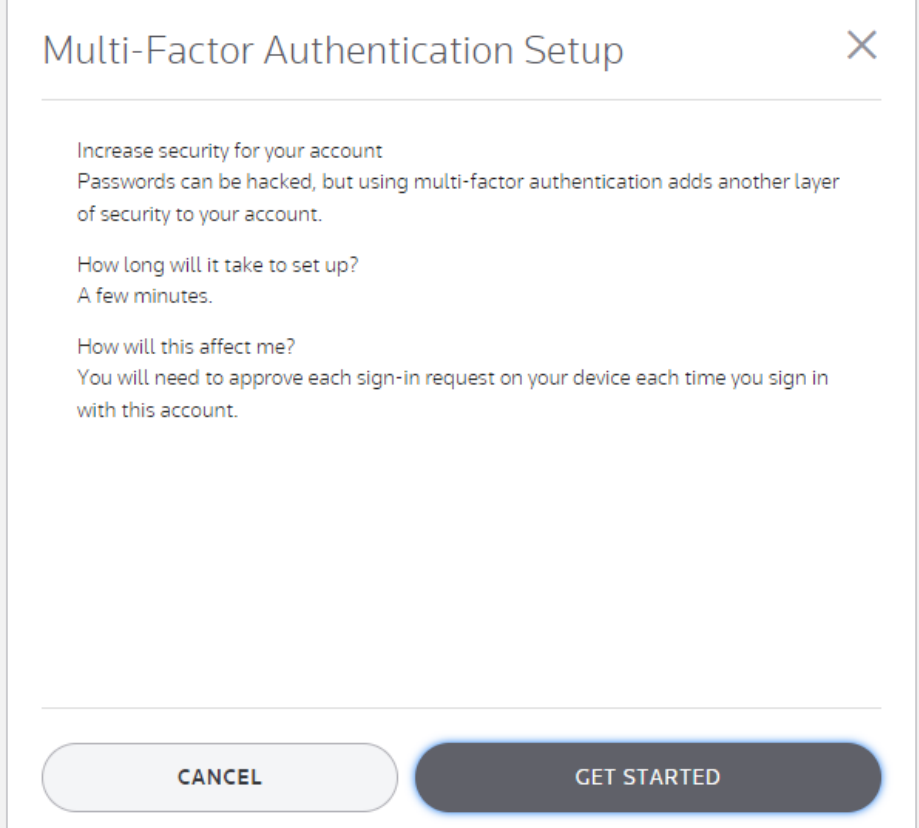

Once you have the new phone set up, you should be able to delete the old phone.

As always, please let us know if you have any questions or issues with accessing your portal.

Thank you!